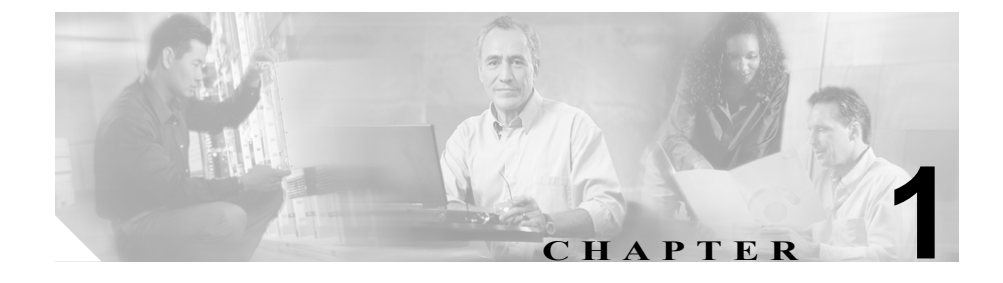

# **Cisco CallManager** エクステン ション モビリティ

Cisco CallManager エクステンション モビリティ機能を使用すると、ユーザは別 の Cisco IP Phone から、ユーザの Cisco IP Phone の設定(回線の表示、サービス、 および短縮ダイヤルなど)に一時的にアクセスできます。

Cisco CallManager 4.0 以降では、エクステンション モビリティ機能がほとんどの Cisco IP Phone モデルに拡張されています。Cisco CallManager Administration の Device Profile Default ウィンドウを使用すると、各 Cisco IP Phone モデルで Cisco CallManager エクステンション モビリティをサポートするように設定でき ます。この設定により、特定の Cisco IP Phone モデルのユーザ デバイス プロファ イルを持たないユーザが、その電話モデルで Cisco CallManager エクステンショ ン モビリティを使用できます。

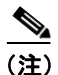

**(注)** Cisco CallManager エクステンション モビリティがサポートされていることを確 認するには、Cisco IP Phone モデルのマニュアルを参照してください。

この章では、Cisco CallManager エクステンション モビリティの次の項目につい て説明します。

- **•** Cisco CallManager エクステンション [モビリティの導入\(](#page-2-0)P.1-3)
- Cisco CallManager エクステンション モビリティのシステム要件 (P.1-13)
- **•** [インタラクションおよび制限事項\(](#page-14-0)P.1-15)
- **•** Cisco CallManager エクステンション [モビリティの初めてのインストール](#page-17-0) ([P.1-18](#page-17-0))
- **•** Cisco CallManager エクステンション モビリティの [Cisco CallManager 4.1](#page-18-0) への [アップグレード\(](#page-18-0)P.1-19)
- **•** Cisco CallManager エクステンション [モビリティの設定\(](#page-21-0)P.1-22)
- **•** Cisco CallManager エクステンション [モビリティのユーザへの情報提供](#page-47-0)  $(P.1-48)$  $(P.1-48)$  $(P.1-48)$

Cisco CallManager エクステンション モビリティの問題解決に関する情報は、 P.A-2 の「Cisco CallManager エクステンション モビリティのトラブルシューティ ング」を参照してください。

## <span id="page-2-0"></span>**Cisco CallManager** エクステンション モビリティの導入

この項では、機能の設定およびトラブルシューティングができるように、 Cisco CallManager エクステンション モビリティの理解を深めます。

- **•** デバイス [プロファイルについて\(](#page-2-1)P.1-3)
- Cisco CallManager エクステンション [モビリティの概要\(](#page-4-0)P.1-5)
- **•** [ログインおよびログアウトの動作\(](#page-7-0)P.1-8)
- **•** [ログインのコール](#page-9-0) フロー(P.1-10)
- **•** [ログアウトのコール](#page-10-0) フロー(P.1-11)

### <span id="page-2-1"></span>デバイス プロファイルについて

デバイス プロファイルは、特定のデバイスの属性を定義します。デバイス プロ ファイルには、電話機のテンプレート、ユーザ ロケール、登録されているサー ビス、短縮ダイヤルなどの情報が含まれています。

デバイス プロファイルは物理的な電話機には関連付けられていません。デバイ ス プロファイルには、MAC アドレスやディレクトリ URL など明示的にデバイ スに関係するプロパティを除く、すべてのデバイス プロパティが含まれていま す。

デバイス プロファイルがデバイスにロードされると、そのデバイスはデバイス プロファイルの属性を取得します。

### ユーザのデバイス プロファイル

システム管理者として、各ユーザのデバイス プロファイルを設定します。ユー ザは、[Cisco CallManager ユーザ オプション]ウィンドウを使用して、このプロ ファイルにアクセスしたり、サービスの追加などの変更を行うことができます。 Cisco CallManager Administration では、ユーザのデバイス プロファイルを追加、 変更、および削除できます。

Cisco CallManager エクステンション モビリティ用に設定された電話機にログイ ンする際、その電話機用に設定されたユーザ デバイス プロファイルがユーザに ある場合は、そのユーザ デバイス プロファイルによってデバイスの既存の設定 が置換されます。

**Cisco CallManager** エクステンション モビリティの導入

ユーザがログアウトすると、ユーザ デバイス プロファイルはログアウト プロ ファイルに置き換えられます。

#### 自動生成されたデバイス プロファイル

自動生成されたデバイス プロファイルは、特殊なデバイス プロファイルです。 Cisco CallManager エクステンション モビリティ用に電話機を設定し、Phone Configuration ウィンドウで Use Current Settings を選択すると生成されます。自動 生成されたデバイス プロファイルは、生成後に特定の電話機に関連付けられ、ロ グアウト デバイス プロファイルになります。

(注) ユーザ デバイス プロファイルではなく、自動生成されたデバイス プロファイル をログアウト プロファイルとして使用するように Cisco CallManager エクステン ション モビリティを設定することを強くお勧めします。

自動生成されたデバイス プロファイルをユーザに関連付けることはできませ ん。自動生成されたデバイス プロファイルは、ログインしているユーザが存在 しない場合に限り、デバイスにロードできます。このデバイス プロファイルは 修正できますが、削除はできません。

電話機に変更を加えて更新すると、その更新によって、自動生成されたデバイス プロファイルに対する修正が上書きされることがあります。

#### デバイス プロファイル デフォルト

Cisco CallManager 4.0 以降では、Cisco CallManager エクステンション モビリティ をサポートさせる Cisco IP Phone モデルごとにデバイス プロファイル デフォル トを設定できます。ユーザがユーザ デバイス プロファイルを持たない電話機モ デルにログインした場合、電話機は必ずデバイス プロファイル デフォルトを使 用します。

デバイス プロファイル デフォルトには、デバイス タイプ(電話機モデル)、ユー ザ ロケール、電話機ボタンのテンプレート、ソフトキー テンプレート、Multilevel Precedence and Preemption (MLPP) 情報が含まれています。

#### **Cisco CallManager** 機能およびサービス ガイド

Device Profile Default Configuration ウィンドウを使用して、デバイス プロファイ ル デフォルトを作成します。電話機モデルにはデバイス プロファイル デフォル トがまったくないか、1 つあります。デバイス プロファイル デフォルトの最大 数が、Cisco CallManager エクステンション モビリティをサポートする電話機モ デルの数を超えることはできません。

### <span id="page-4-0"></span>**Cisco CallManager** エクステンション モビリティの概要

Cisco CallManager エクステンション モビリティ(XML ベースの認証機能)は、 Cisco エクステンション モビリティ アプリケーションおよび Cisco エクステン ション モビリティ サービスで構成されています。

Cisco エクステンション モビリティ サービスは、Cisco Tomcat Web Service 上で アプリケーションとして動作します。Cisco CallManager をインストールすると、 Cisco Tomcat (NT サービス)がインストールされ、それによってクラスタ内の すべての Cisco CallManager サーバに Cisco CallManager エクステンション モビリ ティがロードされます。Cisco CallManager エクステンション モビリティは、1 つ の Cisco CallManager クラスタ内の電話機でのみ動作します。

次に、CallManager Administration を使用して Cisco エクステンション モビリティ サービスを起動し、システム内で各機能がどのように動作するかを定義し (System Parameters ウィンドウを使用)、機能をサポートする電話機モデルを定義 します (Device Profile Default ウィンドウを使用)。

システム管理者として、各ユーザのデバイス プロファイルを設定します。ユー ザは、[Cisco CallManager ユーザ オプション]ウィンドウを使用して、このプロ ファイルにアクセスしたり、Cisco エクステンション モビリティのようなサービ スの追加などの変更を行うことができます。

ユーザは、Cisco IP Phone の Services ボタンを押して Cisco CallManager エクステ ンション モビリティにアクセスし、Cisco CallManager UserID および Personal Identification Number (PIN) のフォームにログイン情報を入力します。ユーザに 複数のユーザ デバイス プロファイルがある場合は、Cisco CallManager エクステ ンション モビリティで使用するデバイスプロファイルの選択を求めるプロンプ トが電話機に表示されます。

ユーザがログインすると、Cisco エクステンション モビリティ アプリケーション はユーザ認証用の XML-over-HTTP 要求を受け取り、Cisco CallManager Directory に対して情報を確認します(図 [1-1](#page-5-0) を参照してください)。

<span id="page-5-0"></span>図 **1-1 Cisco CallManager** エクステンション モビリティ

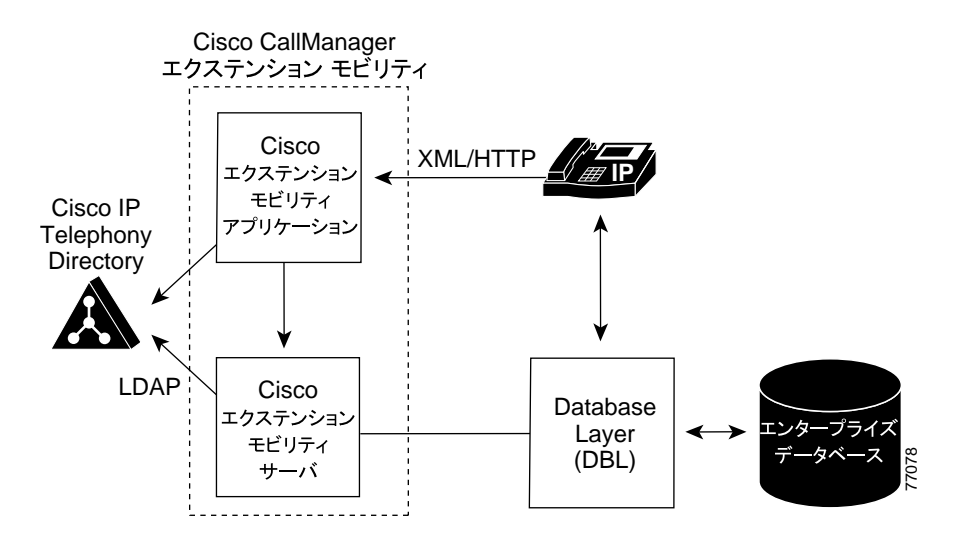

認証の際、ログイン プロファイルがログイン デバイスと一致すると(つまり、 Cisco IP Phone Model 7960 用に設定されたユーザ デバイス プロファイルを持つ ユーザが Cisco IP Phone Model 7960 にログインすると)、Cisco CallManager エク ステンション モビリティは Cisco CallManager 3.3 の場合と同じように動作しま す。

**•** 電話機は、個別のユーザ デバイス プロファイル情報を使用して自動的に再 設定されます。

ユーザにユーザ デバイス プロファイルが 1 つある場合は、システムはこの プロファイルを使用します。ユーザ デバイス プロファイルが複数ある場合、 ユーザは使用するユーザ デバイス プロファイルをリストから選択できま す。

**•** ユーザは、デバイス プロファイルで設定したサービスをすべて使用できま す。

同じユーザが設定済みのユーザ デバイス プロファイルを持たずに Cisco IP Phone モデルにログインした場合は、認証時にログイン プロファイルがログイン デバ イスと一致しません。このシナリオでは、その電話機モデルのデバイス プロファ イル デフォルトが電話機にロードされ、Cisco CallManager エクステンション モ ビリティが次のように動作します。

- **•** システムは、デバイスに依存しない設定(つまり、User Hold Audio Source、 ユーザ ロケール、ユーザ ID、短縮ダイヤル、「line setting for this device」の 設定を除く電話番号設定)をすべて、ユーザ デバイス プロファイルからロ グイン デバイスへコピーします。
- **•** システムは、電話機テンプレートとソフトキー テンプレートの設定にその 電話機モデルのデバイス プロファイル デフォルトを使用し、電話機がアド オン モジュールをサポートできる場合にはアドオン モジュールにもデフォ ルトを使用します。
- **•** 電話機モデルが Cisco IP Phone サービスをサポートし、サービスが設定され ている場合は、ユーザ デバイス プロファイルからサービスがコピーされま す。

ユーザ デバイス プロファイルで Cisco IP Phone サービスが設定されていな い場合、システムは、ログイン中にアクセスされるログイン デバイス用に デバイス プロファイルのデフォルトで設定された Cisco IP Phone サービス を使用します。加入者サービス用のパラメータが存在する場合は、デバイス プロファイル デフォルトのパラメータがコピーされ、正しい情報が反映さ れない場合があります。

たとえば、Cisco IP Phone Model 7960 用に設定されたユーザ デバイス プロファイ ルを持つユーザが Cisco IP Phone Model 7905 にログインし、デバイスのデフォル ト プロファイルが電話機にロードされる場合、次のようなシナリオが発生しま す。

- **•** ユーザは、保留時のオーディオ ソース、ユーザ ロケール、ユーザ ID、短縮 ダイヤル、電話番号設定にアクセスできます。ユーザは自分の電話回線設定 にはアクセスできません。システムは、Cisco IP Phone Model 7905 用に設定 されたデバイス プロファイル デフォルトから電話回線設定を行っていま す。
- **•** ユーザは、Cisco IP Phone Model 7905 の電話機テンプレートとソフトキー テ ンプレートにアクセスできます。
- **•** Cisco IP Phone Model 7905 はアドオン モジュールをサポートしていないた め、ユーザはアドオン モジュールにアクセスできません。

**•** Cisco IP Phone サービスが Cisco IP Phone 7905 用に設定されている場合、ユー ザはサービスにアクセスできますが、加入者サービスのパラメータは、 [Cisco CallManager ユーザ オプション]ウィンドウでユーザが選択したパラ メータではなくデバイス プロファイル デフォルトを反映します。

ユーザは、Services ボタンを押し、ログアウトを選択して Cisco CallManager エク ステンション モビリティからログアウトします。ユーザが自分でログアウトし ない場合は、サービス パラメータを設定しておくと、システムが自動的にユー ザをログアウトします。あるいは、電話機の次のユーザが前のユーザをログアウ トすることもできます。ログアウト後、Cisco CallManager はログアウト プロファ イルを電話機に送信し、電話機を再起動します。

#### 関連項目

- **•** Cisco CallManager エクステンション [モビリティの概要\(](#page-4-0)P.1-5)
- **•** [ログインおよびログアウトの動作\(](#page-7-0)P.1-8)

### <span id="page-7-0"></span>ログインおよびログアウトの動作

この項では、ユーザの視点からログインおよびログアウトの動作について説明し ます。ユーザからの質問への回答や問題の対処に、この情報を活用してください。

- **•** 作業日の始めに電話機にログインするよう、ユーザに指示することをお勧め します。これを実行すると、ユーザ デバイス プロファイルをユーザの電話 機に確実にロードできます。
- **•** ユーザが[Cisco CallManager ユーザ オプション]ウィンドウでプロファイ ルを変更した場合は、ユーザが次にログインするまで変更が適用されます。
- **•** すでにユーザがログインしている場合は変更が適用されません。
- **•** ログイン ユーザまたはプロファイルに関連付けられたユーザ ロケールがロ ケールまたはデバイスと異なる場合、正常にログインした後、電話機は再起 動後にリセットされます。これは、電話機の設定ファイルが再構築されるた めです。プロファイルとデバイス間で一致しないアドオン モジュールは同 じ動作をする場合があります。
- **•** 制限時間を設定すると、Cisco CallManager エクステンション モビリティが、 クラスタ全体で一定時間を過ぎたユーザを自動的にログアウトすることが できます。
	- Enforce Maximum Login Time で **True** を選択し、ログインの最長時間を 指定して最長ログイン時間を設定します。

- Auto Logout を有効にします。

P.1-31 の「サービス [パラメータの設定」を](#page-30-0)参照してください。

- **•** サービス パラメータを設定して複数のログインを許可できます。複数のロ グインを許可しないように設定した場合、Cisco CallManager エクステンショ ン モビリティは 1 回につき 1 人のユーザのログインだけをサポートします。 最初のデバイスでユーザがログアウトするまで、その他のデバイスへの後続 のログインはできません。
- **•** Auto Logout が無効で、ユーザが電話機からのログアウトを忘れた場合は、シ ステム管理者がそのユーザをログアウトできます。次のユーザがログインす る時に、そのユーザをログアウトすることもできます。
- **•** ログアウト プロファイルによっては、Cisco CallManager エクステンショ ン モビリティ機能が設定されている Cisco IP Phone からログアウトしたユー ザは、ログインしない限りその電話機からのボイスメール システムを確認 できない場合があります。Messages ボタンまたはタッチトーン キーパッド のいずれかのキーを押した後にビジー音が聞こえる場合は、電話機を使用す る前にログインする必要があります。
- **•** ユーザはオフフックの電話機にログインできます。ただし、Cisco IP Phone はオンフックになるまでユーザの設定を受け入れません。ログイン後にオン フックになると、電話機に「Resetting...」メッセージが表示され、ユーザの 電話設定をその電話機で使用できるようになります。
- **•** ユーザの Cisco CallManager エクステンション モビリティ プロファイルに は、呼び出し音タイプ、コントラストの設定、および音量の設定は保持され ません。これらの設定は Cisco IP Phone で直接行います。

#### 関連項目

- **•** デバイス [プロファイルについて\(](#page-2-1)P.1-3)
- **•** [ログインのコール](#page-9-0) フロー(P.1-10)

### <span id="page-9-0"></span>ログインのコール フロー

この項では、Cisco CallManager エクステンション モビリティのログインのイベ ント フローを、システムの側から説明します。コール フローを理解すると、機 能に問題が発生した場合のトラブルシューティングに役立ちます。

- **1.** ユーザは Cisco IP Phone の Services ボタンを押して、ログインを要求します。 この操作によって、Cisco エクステンション モビリティ アプリケーションの URL が呼び出されます。
- **2.** アプリケーションによってサービスの URL が決定されます。

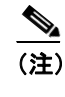

(注) Cisco CallManager エクステンション モビリティは、最初のインスタ ンスだけ Cisco CallManager Directory 内の URL を検索します。URL は、静的変数として保存されます。

- **3.** Cisco エクステンション モビリティ アプリケーションは、フォーマットした XML/HTTP クエリーを Cisco CallManager エクステンション モビリティ サービスに送信し、その電話機の状態を判断します。サービスが XML 形式 で「No one logged in.」と応答します。
- **4.** アプリケーションがユーザにユーザ ID および PIN の入力を求めます。ユー ザがユーザ ID および PIN を入力し、Submit ソフトキーを押します。
- **5.** 電話機が HTTP 要求を実行し、アプリケーションがユーザ ID および PIN の 認証を試みます。
- **6.** ユーザ ID および PIN が認証されない場合は、電話機に「Authentication Error.」 と表示されます。

ユーザ ID および PIN が認証された場合は、アプリケーションが Cisco CallManager Directory をクエリーして、ユーザに関連付けられているデバイ ス プロファイルのリストを取得します。

- **7.** ディレクトリが応答し、ユーザのデバイス プロファイル(複数)が表示さ れます。リストに複数のエントリがある場合、電話機にはユーザが選択でき るデバイス プロファイルが表示されます。
- **8.** ユーザがこのリストからエントリを選択すると(またはリストにエントリが 1 つだけの場合)、アプリケーションはサービス用に XML を生成します。
- **9.** アプリケーションは、生成された XML ログイン要求を HTTP 経由でサービ ス URL へ送信します(アプリケーションはステップ 2 でサービス URL を決 定します)。
- **10.** サービスが、要求に対して定義済みの XML 形式で Success(または Failure) メッセージで応答します。
- **11.** アプリケーションが正しい通知をデバイスに返します。電話機に「ログイン セイコウ」が表示されます。電話機がユーザのデバイス プロファイルで再 起動します。

#### 関連項目

- **•** [ログインおよびログアウトの動作\(](#page-7-0)P.1-8)
- **•** [ログアウトのコール](#page-10-0) フロー(P.1-11)
- **•** Cisco CallManager エクステンション モビリティのトラブルシューティング  $(P.A-2)$

### <span id="page-10-0"></span>ログアウトのコール フロー

この項では、Cisco CallManager エクステンション モビリティのログアウトのイ ベント フローを、システムの側から説明します。コール フローを理解すると、 Cisco CallManager エクステンション モビリティ機能で問題が発生した場合のト ラブルシューティングに役立ちます。

- **1.** ユーザは Cisco IP Phone の Services ボタンを押し、ログアウトを要求します。 この操作は、Cisco エクステンション モビリティ アプリケーションの URL を呼び出します。
- **2.** アプリケーションによってサービスの URL が決定されます。

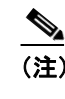

**(注)** Cisco CallManager エクステンション モビリティは、最初のインスタ ンスだけ Cisco CallManager Directory 内の URL を検索します。URL は、静的変数として保存されます。

**3.** アプリケーションは XML を生成し、Cisco エクステンション モビリティ サービスに現在のデバイスの状態をクエリーします。

- **4.** サービスがアプリケーションに現在のデバイスの状態を返します(たとえ ば、「<userID> がログインしました。」)。
- **5.** アプリケーションは、ユーザにログアウトの確認をします。
- **6.** ユーザが Yes ソフトキーを押してログアウトを確定すると、アプリケーショ ンはログアウト操作として XML を生成します。
- **7.** アプリケーションは、生成された XML ログイン要求を HTTP 経由でサービ ス URL へ送信します(アプリケーションはステップ 2 でサービス URL を決 定します)。
- **8.** サービスが、アプリケーションの要求に対して Success メッセージまたは Failure メッセージを XML 形式で応答します。
- **9.** アプリケーションは受け取った XML を解析し、XML 応答メッセージを作成 します。
- **10.** XML が適合する通知としてデバイスに返され、電話機に「ログアウトセイ コウ」と表示されます。
- **11.** 電話機が再起動し、オリジナルのユーザ プロファイルまたはログアウト プ ロファイル(自動生成されたデバイス プロファイル)をロードします。

#### 関連項目

- **•** [ログインのコール](#page-9-0) フロー(P.1-10)
- **•** Cisco CallManager エクステンション モビリティのトラブルシューティング  $(P.A-2)$

### <span id="page-12-0"></span>**Cisco CallManager** エクステンション モビリティのシステ ム要件

このバージョンの Cisco CallManager エクステンション モビリティが動作するに は、次のソフトウェア コンポーネントが必要です。

**•** Cisco CallManager 4.0 以降

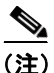

(注) Cisco CallManager 3.1 から、Cisco Customer Response Application (CRA) 2.2 Engine 上で動作する Cisco CallManager エクステンション モビリティが導入されていま す。Cisco CallManager 3.3(2) 以降では、Cisco CallManager エクステンション モビ リティのアプリケーションおよび Cisco CallManager の Cisco CallManager エクス テンション モビリティサービスが、エクステンション モビリティの機能を提供 します。この機能を利用すると Cisco CRA Engine は不要です。

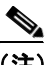

(注) Cisco CallManager 3.3(2) 以降を使用すると、Cisco CallManager がインストールさ れているサーバと同じサーバに Cisco CallManager エクステンション モビリティ が自動的にインストールされます。追加のサーバは不要です。Cisco CallManager エクステンション モビリティは、Cisco CallManager クラスタ内のどのサーバで も実行できます。

- **•** Microsoft Windows 2000
- **•** Cisco CallManager Administration 用に Netscape 4.7 または Internet Explorer 5.5 以降

Cisco CallManager 4.0 以降では、エクステンション モビリティ機能がほとんどの Cisco IP Phone に拡張されています。Cisco CallManager エクステンション モビリ ティがサポートされていることを確認するには、Cisco IP Phone モデルのマニュ アルを参照してください。

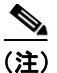

(注) Cisco CallManager エクステンション モビリティを実行している Cisco IP Phone Model 7960 および Cisco IP Phone Model 7960G には、Cisco IP Phone 拡張モジュー ル 7914 が備わっている場合があります。

#### 関連項目

- **•** Cisco CallManager エクステンション [モビリティの導入\(](#page-2-0)P.1-3)
- **•** [インタラクションおよび制限事項\(](#page-14-0)P.1-15)
- **•** Cisco CallManager エクステンション [モビリティの初めてのインストール](#page-17-0) ([P.1-18](#page-17-0))

### <span id="page-14-0"></span>インタラクションおよび制限事項

次の各項では、Cisco CallManager エクステンション モビリティがほかの Cisco CallManager サービスと相互に通信する方法、および Cisco CallManager エクステ ンション モビリティに適用される制約事項について説明します。

- **•** [インタラクション\(](#page-14-1)P.1-15)
- **•** [制限事項\(](#page-16-0)P.1-17)

### <span id="page-14-1"></span>インタラクション

次の項では、Cisco CallManager エクステンション モビリティが Cisco CallManager アプリケーションと通信する方法について説明しています。

- **•** [同じサーバ上で動作する](#page-14-2) Cisco CallManager サービス(P.1-15)
- [Bulk Administration Tool](#page-14-3) (P.1-15)
- [Cisco IP Manager Assistant](#page-15-0) (P.1-16)
- [Cisco CallManager Attendant Console](#page-15-1) (P.1-16)
- **•** [コール表示制限について\(](#page-15-2)P.1-16)

#### <span id="page-14-2"></span>同じサーバ上で動作する **Cisco CallManager** サービス

Cisco CallManager エクステンション モビリティは、同じ Cisco CallManager サー  $\check{\mathcal{C}}$ , Cisco IP Manager Assistant (IPMA) および CDR Analysis and Reporting (CAR) とともに実行できます。

#### <span id="page-14-3"></span>**Bulk Administration Tool**

Bulk Administration Tool(BAT)を使用すると、一度に複数の Cisco CallManager エクステンション モビリティのユーザ デバイス プロファイルを追加および削 除できます。詳細については、『*Cisco CallManager Bulk Administration* ガイド』を 参照してください。

#### 関連項目

**•** ユーザへのユーザ デバイス [プロファイルの関連付け\(](#page-41-0)P.1-42)

#### ■ インタラクションおよび制限事項

#### <span id="page-15-0"></span>**Cisco IP Manager Assistant**

Cisco CallManager エクステンション モビリティを使用するマネージャは、同時 に Cisco IP Manager Assistant (IPMA) を使用できます。マネージャは、Cisco CallManager エクステンション モビリティを使用して Cisco IP Phone にログイン し、Cisco IPMA サービスを選択します。IPMA サービスが起動すると、マネー ジャはアシスタントおよびすべての IPMA 機能(コール フィルタリングおよび サイレントなど)にアクセスできます。Cisco IPMA の詳細については、「プロキ シ回線サポートのある Cisco IP Manager Assistant」の章を参照してください。

#### <span id="page-15-1"></span>**Cisco CallManager Attendant Console**

ユーザが Cisco CallManager Attendant Console にログインしているときに Cisco CallManager エクステンション モビリティを使用して Cisco IP Phone でロ グインまたはログアウトする場合、Cisco IP Phone はリセットされ、Attendant Console のコール制御状態はダウンします。Cisco CallManager Attendant Console に、電話機の電話番号が変わった場合はアテンダントがログアウトして再びログ インする必要があるというメッセージが表示されます。

ユーザは Cisco CallManager Attendant Console からログアウトする必要がありま す。Cisco CallManager Attendant Console に再びログインする際、アテンダントは、 Settings ダイアログボックスの Directory Number of Your Phone フィールドで電話 機の現在の電話番号を指定する必要があります。

Cisco CallManager Attendant Consoleでの電話番号の入力の詳細については、「Cisco CallManager Attendant Console の設定項目」を参照してください。

#### <span id="page-15-2"></span>コール表示制限について

Cisco CallManager エクステンション モビリティで コール表示制限を有効にする 場合は、Cisco CallManager エクステンション モビリティは通常どおり動作しま す。ユーザがそのデバイスにログインする場合、コール情報の表示または制限に ついては、そのユーザに関連付けられたユーザ デバイス プロファイルに依存し ます。ユーザがログアウトすると、コール情報の表示または制限は、Phone Configuration ウィンドウでその電話機のタイプに対して定義された設定によっ て決まります。

Cisco CallManager エクステンション モビリティでコール表示制限を使用するに は、User Device Profile Configuration ウィンドウ(P.1-39 [の「ユーザのデバイス](#page-38-0) プ [ロファイルの作成」を](#page-38-0)参照)および Phone Configuration ウィンドウ ([P.1-45](#page-44-0) の 「[Cisco CallManager](#page-44-0) エクステンション モビリティへの Cisco IP Phone の登録」を 参照)の両方で Ignore Presentation Indicators を有効にします。

コール表示制限機能の詳細については、「Call Display Restrictions 機能」の章を参 照してください。

### <span id="page-16-0"></span>制限事項

次の制約事項は、Cisco CallManager エクステンション モビリティに適用されま す。

- **•** Cisco CallManager エクステンション モビリティは、1 つの Cisco CallManager クラスタ内の電話機でのみ動作します。
- **•** Cisco CallManager エクステンション モビリティは、1 時間当たり最大 2000 のログイン操作とログアウト操作をサポートします。これらの操作は同時で はなく順次です。
- **•** ユーザがログインしたときに表示される文字は、電話機の現在のロケールに よって異なります。たとえば、電話機が English ロケールを使用している場 合(電話機のログアウト プロファイルに基づく)、ユーザ ID には英字のみ を入力できます。
- **•** ログイン ユーザまたはプロファイルに関連付けられたユーザ ロケールがロ ケールまたはデバイスと異なる場合、正常にログインした後、電話機は再起 動後にリセットされます。これは、電話機の設定ファイルが再構築されるた めです。プロファイルとデバイス間で一致しないアドオン モジュールは同 じ動作をする場合があります。
- **•** Cisco CallManager エクステンション モビリティにログインするには、物理 的な Cisco IP Phone が必要です。Cisco CallManager エクステンション モビリ ティで設定されているオフィスの電話機のユーザは、自分の電話機にリモー トでログインできません。

### <span id="page-17-0"></span>**Cisco CallManager** エクステンション モビリティの初めて のインストール

Cisco CallManager をインストールすると、Cisco Tomcat(NT サービス)がイン ストールされ、それによってクラスタ内のすべての Cisco CallManager サーバに Cisco CallManager エクステンション モビリティがロードされます。

Cisco CallManager 4.0 以降をインストールする場合は、クラスタ内の各サーバに Cisco IP Telephony Locale Installer もインストールする必要があります。Locale Installer をインストールすると、ユーザ ウィンドウおよび電話機のディスプレイ で、最新の翻訳されたテキストを利用できます。詳細については、『*Cisco IP Telephony Locale Installer* の使用方法』を参照してください。

次に、P.1-22 の「Cisco CallManager エクステンション [モビリティの設定」の](#page-21-0)手 順を実行します。

#### 関連項目

- Cisco CallManager エクステンション [モビリティのシステム要件\(](#page-12-0)P.1-13)
- **•** [インタラクションおよび制限事項\(](#page-14-0)P.1-15)
- **•** Cisco CallManager エクステンション [モビリティの設定\(](#page-21-0)P.1-22)

### <span id="page-18-0"></span>**Cisco CallManager** エクステンション モビリティの **Cisco CallManager 4.1** へのアップグレード

Cisco CallManager 3.1 または 3.2 で設定した Cisco CallManager エクステンショ ン モビリティがある場合、次の手順に従って、Cisco CallManager 4.1 を実行する ための既存の Login Service および Logout Service を更新します。

Cisco CallManager 3.3 (x) または Cisco CallManager 4.0 から Cisco CallManager 4.1 にアップグレードするには、この手順を実行する必要があります。

#### 始める前に

Cisco CallManager エクステンション モビリティをアップグレードする前に、次 の項目を実行します。

- **1.** Cisco CallManager 4.1 にシステムをアップグレードするすべての手順を完了 します。
- **2.** クラスタ内の各サーバに Cisco IP Telephony Locale Installer をインストールし たことを確認します。Locale Installer をインストールすると、ユーザ ウィン ドウおよび電話機のディスプレイで、最新の翻訳されたテキストを利用でき ます。詳細については、『*Cisco IP Telephony Locale Installer* の使用方法』を 参照してください。

次の手順を実行して、既存の Cisco CallManager エクステンション モビリティを 4.1 にアップグレードします。

#### 手順

- ステップ **1** Cisco CallManager Administration で **Feature > Cisco IP Phone Services** を選択しま す。
- ステップ **2** Cisco IP Phone Services リストから、**Extension Mobility Service** を選択します。
- <span id="page-18-1"></span>ステップ **3** URL を新規サービス URL に変更します。

http://<IP Address of Extension Mobility>/emapp/EMAppServlet?device= #DEVICENAME#

#### 第 **1** 章 **Cisco CallManager** エクステンション モビリティ **Cisco CallManager** エクステンション モビリティの **Cisco CallManager 4.1** へのアップグレード

IP Address of Extension Mobility は、Cisco CallManager エクステンション モビリ ティがインストールされている Cisco CallManager の IP アドレスです。

ステップ **4** Cisco IP Phone Services リストから、**Logout Service** を選択します。

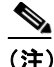

ユーザが Services ボタンを押すと、ユーザの電話機にエクステンショ ン モビリティ サービスおよびログアウト サービスの既存の名前が表示 されます。名前を変更するには(たとえば、「エクステンション モビリ ティ サービス」に変更)、エクステンション モビリティ サービスとログ アウト サービスを削除し、サービスの新しい名前を追加します。次に **Update** をクリックします。

<span id="page-19-0"></span>ステップ **5** Service URL フィールドに新しいサービスの URL を入力します。

http://<IP Address of Extension Mobility>/emapp/EMAppServlet?device= #DEVICENAME#

IP Address of Extension Mobility は、Cisco CallManager エクステンション モビリ ティがインストールされている Cisco CallManager の IP アドレスです。

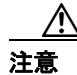

注意 URL は大文字と小文字が区別されるため、記述されているとおり正確に入力し てください。

- ステップ **6 Update** をクリックします。
- ステップ **7** Cisco IP Phone Services Configuration ウィンドウで、**Update Subscriptions** をクリッ クしてサービスの変更を適用し、すべてのユーザ登録を再設定します。

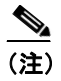

(注) サービスの URL を変更、電話機のサービス パラメータを削除、または 電話機のサービス パラメータ名を変更した場合は、登録を更新する必要 があります。

#### 第 **1** 章 **Cisco CallManager** エクステンション モビリティ **Cisco CallManager** エクステンション モビリティの **Cisco CallManager 4.1** へのアップグレード

ステップ **8** Cisco CallManager 3.3(3) 以降では、サービス パラメータの設定がクラスタ全体に 適用されるため、Cisco CallManager 3.1 または Cisco CallManager 3.2 で Cisco CallManager エクステンション モビリティ用に変更した設定の再入力が必 要な場合があります。P.1-31 の「サービス [パラメータの設定」を](#page-30-0)参照してくだ さい。

> これで Cisco CallManager エクステンション モビリティが Cisco CallManager 4.1 で動作するようになります。

#### 関連項目

- **•** Cisco CallManager エクステンション [モビリティのユーザへの情報提供](#page-47-0) ([P.1-48](#page-47-0))
- **•** Cisco CallManager エクステンション モビリティのトラブルシューティング  $(P.A-2)$

### <span id="page-21-0"></span>**Cisco CallManager** エクステンション モビリティの設定

機能を設定する前に、「設定のガイドライン」を参照してください。デバイス プ ロファイルの役割については、P.1-3 の「デバイス [プロファイルについて」を](#page-2-1)参 照してください。P.1-25 の「[Cisco CallManager](#page-24-0) エクステンション モビリティの [設定チェックリスト」に](#page-24-0)示されている順に、設定手順を実行します。

- **•** [設定のガイドライン\(](#page-21-1)P.1-22)
- **•** [設定の例](#page-22-0) 1(P.1-23)
- **•** [設定の例](#page-23-0) 2(P.1-24)
- **•** Cisco CallManager エクステンション [モビリティの設定チェックリスト](#page-24-0)  $(P.1-25)$  $(P.1-25)$  $(P.1-25)$

### <span id="page-21-1"></span>設定のガイドライン

Cisco CallManager エクステンション モビリティを配置する際に起こる不具合を 避けるために、必ず設定のガイドラインに従ってください。

- **•** Cisco CallManager エクステンション モビリティをサポートさせるクラスタ 内の各 Cisco IP Phone モデルに対してデバイス プロファイルのデフォルト を設定します。
- **•** Cisco CallManager クラスタ内のすべての電話機で Cisco CallManager エクス テンション モビリティを有効化するには、これらの電話機をユーザが制御 できないようにします。
	- このシナリオでは、ユーザが[Cisco CallManager ユーザ オプション] ウィンドウにアクセスしてサービスを変更する場合、必ず Select a device to configure ドロップダウン リスト ボックスから Device Profiles を選択 する必要があります。ユーザは、個人の電話機の制御も設定の変更もで きません。
	- 管理者は、Cisco CallManager Administration を使用して電話機のサービス を変更できます。変更後、メイン ウィンドウ(ポップアップ メニュー ではない)で更新する場合は、電話機をリセットして変更内容を有効に する必要があります。この操作を行うと、新しいスナップショットが確 実にログアウト プロファイルとして保存されます。

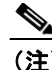

- (注) Enterprise パラメータ 「Synchronization between Auto Device Profile and Phone Configuration」が True に設定されている場合、自動生 成されたデバイス プロファイルは自動的に更新されます。メイ ン ウィンドウで更新する必要はありません。
- **•** 特定のユーザがデバイス(たとえば、オフィスの電話機)を制御する場合、 ほかのユーザがそのデバイスにログインできないようにします。

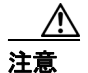

注意 ユーザが割り当てられている電話機に、ほかのユーザによるアクセスを許可する と、Cisco CallManager エクステンション モビリティ機能が正常に動作しない場 合があります。

#### 関連項目

- **•** [設定の例](#page-22-0) 1(P.1-23)
- **•** [設定の例](#page-23-0) 2(P.1-24)
- **•** Cisco CallManager エクステンション [モビリティの設定チェックリスト](#page-24-0)  $(P.1-25)$  $(P.1-25)$  $(P.1-25)$

### <span id="page-22-0"></span>設定の例 **1**

代表的な Cisco CallManager エクステンション モビリティのシナリオは、次のと おりです。

- **•** 従業員はすべて Cisco CallManager エクステンション モビリティのユーザで ある。
- **•** すべてのユーザにユーザ デバイス プロファイルがある。
- **•** ユーザは個人の電話機を制御できず、電話機の設定も変更できない。
- **•** ユーザは電話機を使用する前にログインする必要がある。
- **•** ユーザは、ロビーの電話機、会議室の電話機、および個室の電話機など共用 を目的とする共通デバイスにアクセスできる。

**•** ユーザが[Cisco CallManager ユーザ オプション]ウィンドウにアクセスし てサービスまたは短縮ダイヤルを変更する場合、デバイス プロファイルは 「Select a device to configure」ドロップダウン メニューでのみ選択できる。こ の方法により、どの Cisco IP Phone にログインしても、ユーザがサービスに 対して行った変更が適用されます。

### <span id="page-23-0"></span>設定の例 **2**

もう一つの代表的な Cisco CallManager エクステンション モビリティのシナリオ は、次のとおりです。

- **•** 各ユーザには割り当てられた電話機がある。
- **•** 各ユーザには、どのデバイスにログインしても適用されるデバイス プロファ イルがある。
- **•** 各ユーザは、ロビーの電話機、会議室の電話機、および個室の電話機など共 用に設定されている共通デバイスにアクセスできる。
- **•** このシナリオでは、ほかの人の割り当てられている電話機を使用できませ  $h_{\alpha}$

#### 関連項目

- **•** [設定の例](#page-22-0) 1(P.1-23)
- **•** Cisco CallManager エクステンション [モビリティの設定チェックリスト](#page-24-0)  $(P.1-25)$  $(P.1-25)$  $(P.1-25)$

 $\blacksquare$ 

### <span id="page-24-0"></span>**Cisco CallManager** エクステンション モビリティの設定チェックリスト

表 [1-1](#page-24-1) に示す手順に従って、Cisco CallManager エクステンション モビリティを設 定します。

表 [1-1](#page-24-1) の要約ステップでは、Cisco CallManager Administration で Cisco CallManager エクステンション モビリティを設定するための主な作業を示しています。詳細 な指示については、関連手順と関連項目に示す手順に従ってください。

#### <span id="page-24-1"></span>表 **1-1 Cisco CallManager** エクステンション モビリティの設定チェックリスト

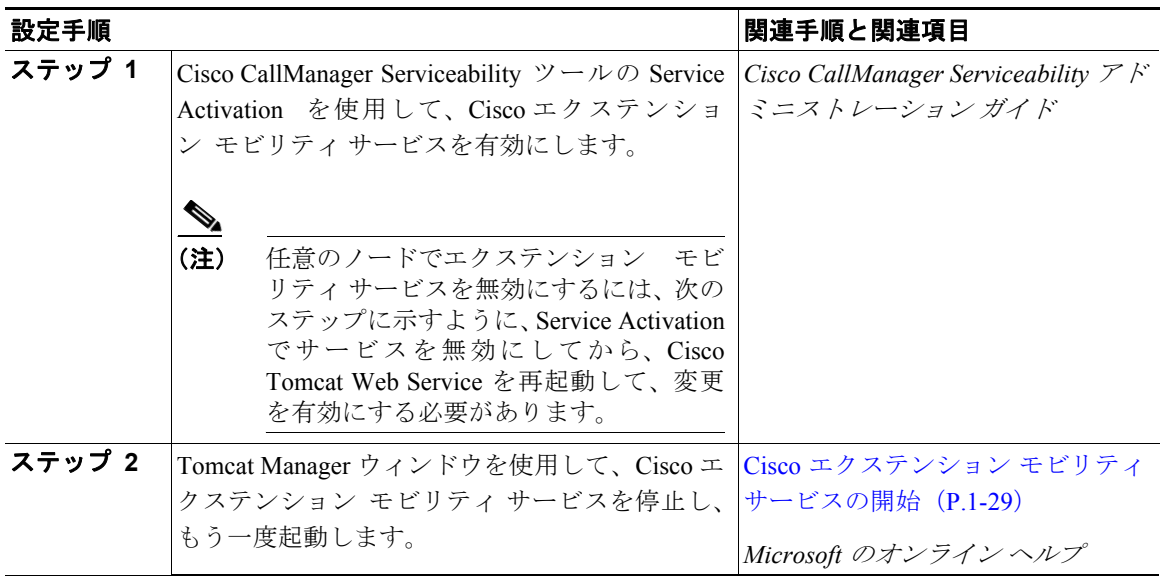

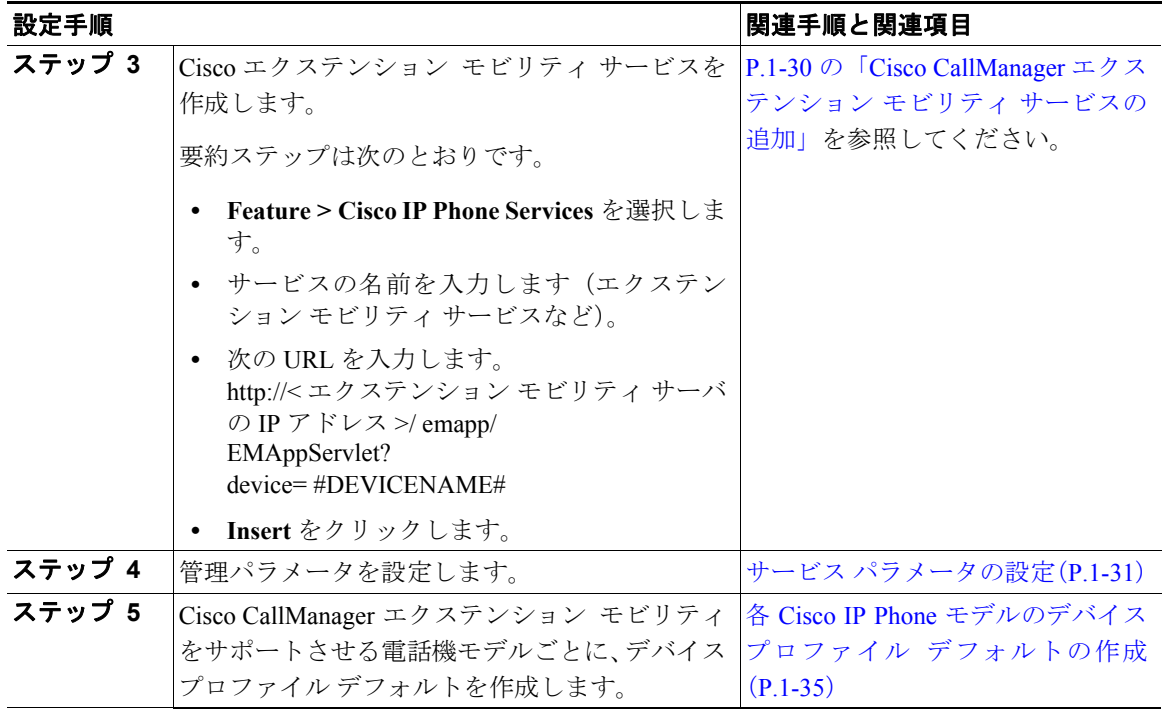

#### 表 **1-1 Cisco CallManager** エクステンション モビリティの設定チェックリスト(続き)

#### 表 **1-1 Cisco CallManager** エクステンション モビリティの設定チェックリスト(続き)

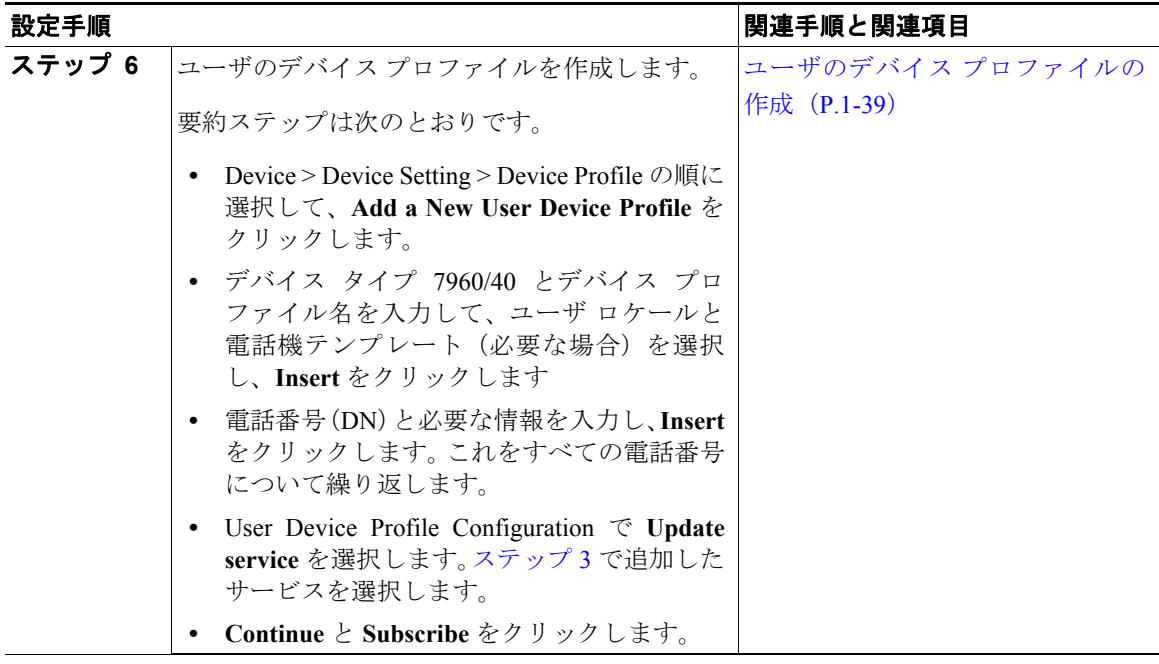

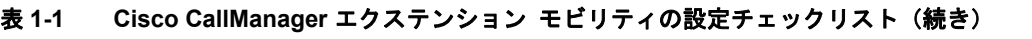

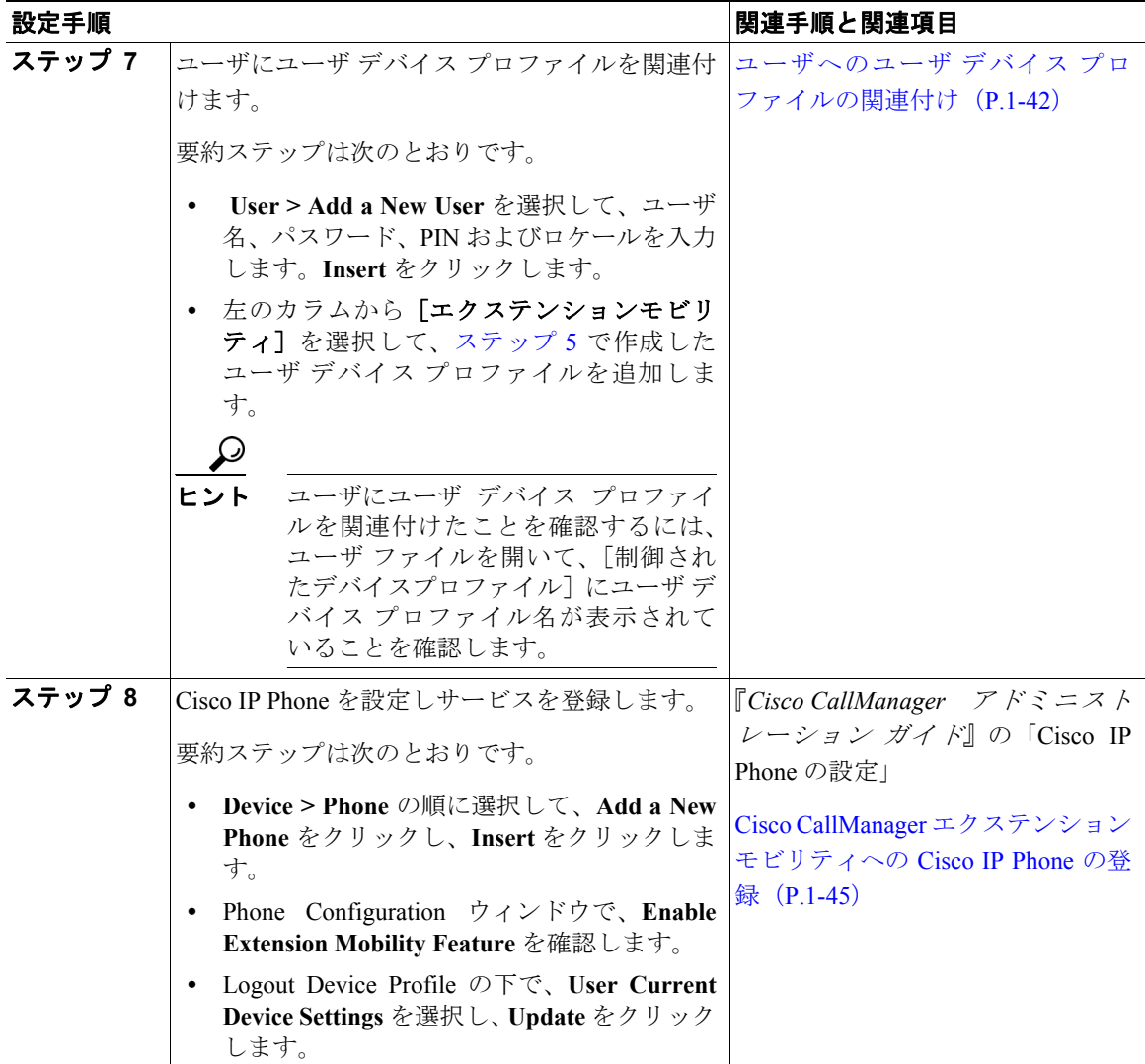

### <span id="page-28-0"></span>**Cisco** エクステンション モビリティ サービスの開始

Cisco エクステンション モビリティ サービスは、Cisco Tomcat 上でアプリケー ションとして動作します。Cisco エクステンション モビリティ サービスを開始ま たは停止するには、管理者特権を使用して Tomcat Manager ウィンドウにログイ ンします。次の URL は、Tomcat Manager ウィンドウを表示します。

http://<Cisco Extension Mobility server>/manager/list

変数の意味は、次のとおりです。

Cisco Extension Mobility サーバは、Cisco エクステンション モビリティ サービス を実行しているサーバの IP アドレスを指定します。

(注) サービスのアクティブ化/非アクティブ化を使用して変更を加えたら、必ず Cisco Tomcat Web Service を再起動します。Cisco Tomcat Web Service の再起動は、変更 を有効にするために必要です。

#### 関連項目

- **•** Cisco CallManager エクステンション [モビリティの設定チェックリスト](#page-24-0) ([P.1-25](#page-24-0))
- **•** Cisco CallManager [エクステンション](#page-29-0) モビリティ サービスの追加(P.1-30)

### <span id="page-29-0"></span>**Cisco CallManager** エクステンション モビリティ サービスの追加

Cisco エクステンション モビリティ サービスを新しい Cisco IP Phone サービスと して追加します。Cisco エクステンション モビリティ サービスの名前、説明、お よび URL を設定します。

Cisco CallManager エクステンション モビリティ サービスを追加するには、次の 手順に従います。

#### 手順

- ステップ **1** Cisco CallManager Administration で **Feature > Cisco IP Phone Services** を選択しま す。
- ステップ **2 Add a New IP Phone Service** リンクをクリックします。
- ステップ **3** Service Name フィールドに、サービスの名前を入力します。

この名前は、ユーザが Services ボタンを押したときに電話機に表示されます。 「Extension Mobility」のように分かりやすい名前を入力します。

ステップ **4** Service URL フィールドに、Cisco CallManager サーバの IP アドレスを入力します。

http://<IP Address of Extension Mobility server>/emapp/EMAppServlet?device= #DEVICENAME#

IP Address of Extension Mobility server は、Cisco CallManager エクステンション モ ビリティがインストールされている Cisco CallManager の IP アドレスです。

例を示します。

http://123.45.67.89/emapp/EMAppServlet?device=#DEVICENAME#

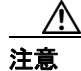

注意 URL は大文字と小文字が区別されるため、記述されているとおり正確に入力し てください。

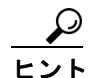

- Cisco IP Phone サービスに冗長性を持たせるには、IP アドレスではなく ホスト名を使用する Cisco IP Phone サービスを作成します。電話機の ソフトキー機能とフィルタリング機能は、電話機サービスと同様に、 必要に応じて自動的にフェールオーバーします。
- ステップ **5** Character Set ドロップダウン メニューで、このウィンドウに表示される言語を選 択できます。
- ステップ **6 Insert** をクリックします。

#### 関連項目

- **•** Cisco CallManager エクステンション [モビリティの設定チェックリスト](#page-24-0) ([P.1-25](#page-24-0))
- **•** サービス [パラメータの設定\(](#page-30-0)P.1-31)

### <span id="page-30-0"></span>サービス パラメータの設定

Service Parameters を設定して、Cisco エクステンション モビリティ サービスが Cisco CallManager クラスタでどのように機能するかを定義します。これらの設定 は、次のように使用できます。

- **•** 最長ログイン時間を有効化し、定義する。
- **•** 複数ログインの動作について、ユーザが同時に複数のデバイスにログインす ることを許可するかどうかを定義する。
- **•** 「remember last user logged in」を有効化する。

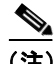

(注) Cisco CallManager 4.0 以降では、Service Parameters ウィンドウでトレース ディレ クトリの有効化や Cisco エクステンション モビリティのトレースのデバッグは 実行しません。代わりに、Cisco CallManager Serviceability アドミニストレーショ ンを使用します。詳細については、「機能とサービスのトラブルシューティング」 の章を参照してください。

**レント**<br>ヒント この手順を実行する前に、Cisco エクステンション モビリティ サービスがアク ティブになっていることを確認してください。サービスをアクティブにしていな いと、サービス パラメータは表示されません。Cisco CallManager Serviceability ツールの Service Activation の使用方法については、『*Cisco CallManager Serviceability* アドミニストレーション ガイド』を参照してください。

> Cisco CallManager エクステンション モビリティのサービス パラメータを設定す るには、次の手順に従います。

#### 手順

ステップ **1** Cisco CallManager Administration で、**Service > Service Parameters** を選択します。

Service Parameters Configuration ウィンドウが表示されます。

- ステップ **2** Server ドロップダウン メニューから、Cisco CallManager エクステンション モビ リティ サービスを実行しているサーバを選択します。
- ステップ **3** Service ドロップダウン メニューから、**Cisco Extension Mobility** を選択します。

新しい Service Parameters Configuration ウィンドウが表示されます。

<span id="page-31-0"></span>ステップ **4** Enforce Maximum Login Time フィールドで、**True** を選択し、クラスタ全体のロ グインの最長時間を指定します。この時間を超えると、システムは自動的にデバ イスをログアウトします。

> False を選択すると、クラスタ全体のログインの最長時間が存在しないことにな ります。

デフォルト値は False に設定されています。

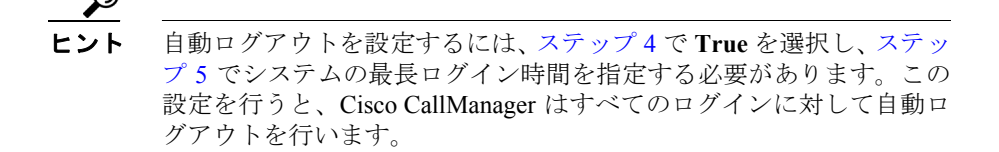

<span id="page-32-0"></span>ステップ **5** [ステップ](#page-31-0) 4 で Maximum Login Time フィールドに True を指定した場合は、最長ロ グイン時間を時:分の形式で 0:01 ~ 168:00(1 分~ 1 週間)の範囲に設定します。

デフォルト値は 8:00 (8 時間)に設定されています。

- ステップ **6** Multi Login Behavior フィールドで、次のいずれかの応答を選択します。
	- **•** Multiple Logins Allowed:1 人のユーザが同時に複数のデバイスにログイ ンできます。
	- **•** Multiple Logins Not Allowed:1 人のユーザが一度ログインに成功すると、 2 台目以降のログイン試行に失敗します。
	- **•** Auto Logout:1 人のユーザが 2 台目のデバイスにログインすると、 Cisco CallManager は、最初にユーザがログインしたデバイスから自動的に ユーザをログアウトします。

デフォルト値は Multiple Logins Not Allowed に設定されています。

ステップ **7** Alphanumeric Userid フィールドで **True** を選択して、ユーザ ID に英数字を使用で きるようにします。False を選択すると、ユーザ ID に使用できる文字は数字だけ になります。

デフォルト値は True に設定されています。

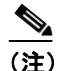

(注) Alphanumeric UserID パラメータはシステム全体に適用されます。英数字 のユーザ ID と数字のユーザ ID を混合して持つことができます。システ ムは、英数字のキーパッドを使用して入力できるユーザ ID だけをサポー トします。

ステップ **8** Remember last user logged in フィールドで、デフォルト値の **False** を選択します。

通常のホテルのシナリオでは、複数のユーザがあらゆるオフィスであらゆる電話 を一時的に使用する可能性があるので、このパラメータを False に設定する必要 があります。

True に設定すると、エクステンション モビリティ アプリケーションは、電話機 にログインした最後のユーザのユーザ ID を記憶します。この設定は、個々人が 日常的に自分の電話機を使用し、ほかの人がその電話機を使用しない場合に使用 してください。

たとえば、Cisco CallManager エクステンション モビリティは、電話機から使用 できるタイプのコールを有効にする場合に使用できます。ログインしていない個 人とオフィスの電話を使用している個人がかけられるのは内部通話または緊急 通話だけになります。ただし、Cisco CallManager エクステンション モビリティ を使用してログインすると、ユーザはローカル通話、長距離通話、国際通話をか けることができます。このシナリオでは、このユーザだけが電話機に定期的にロ グインします。この場合、ログインした最後のユーザ ID を記憶するよう Cisco CallManager エクステンション モビリティを設定するのは妥当なので、 フィールドを True に設定します。

- ステップ **9 Update** をクリックします。
- ステップ **10** Cisco Tomcat の再起動が必要だというメッセージが Cisco CallManager によって 表示されたら、**Update** を再びクリックします。

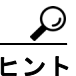

Service Parameters ウィンドウから、別のサーバの選択や、クラスタ内 にある全サーバのサービス パラメータのリストの表示を実行できま す。Parameters for All Servers ウィンドウに、クラスタ内で同期がとれ ていないサービス パラメータがあるかどうかを確認できる場所とク ラスタ内で変更されたサービス パラメータだけを表示できる場所が 示されます。

#### 関連項目

- **•** Cisco CallManager エクステンション [モビリティの設定チェックリスト](#page-24-0) ([P.1-25](#page-24-0))
- **•** Cisco CallManager [エクステンション](#page-29-0) モビリティ サービスの追加(P.1-30)
- **•** ユーザのデバイス [プロファイルの作成\(](#page-38-0)P.1-39)

### <span id="page-34-0"></span>各 **Cisco IP Phone** モデルのデバイス プロファイル デフォルトの作成

Cisco CallManager 4.0 以降では、Cisco CallManager エクステンション モビリティ をサポートさせる Cisco IP Phone モデルごとにクラスタ全体のデバイス プロ ファイル デフォルトを設定できます。ユーザがユーザ デバイス プロファイルを 持たない電話機モデルにログインした場合、電話機は必ずデバイス プロファイ ル デフォルトを使用します。

デバイス プロファイル デフォルトの機能の詳細については、P.1-5 の「[Cisco](#page-4-0) CallManager エクステンション [モビリティの概要」](#page-4-0)を参照してください。

電話機モデルのデバイス プロファイル デフォルトを追加するには、次の手順を 実行します。

#### 手順

ステップ **1** Cisco CallManager Administration で、 **Device > Device Settings > Device Profile Default** を選択します。

Device Profile Default Configuration ウィンドウが表示されます。

- ステップ **2 Add a New Device Profile Default** リンクをクリックします。Device Type ドロップ ダウン リスト ボックスから、プロファイルを作成するデバイス(Cisco IP Phone など)を選択します。
- ステップ **3** User Hold Audio Source フィールドで、ドロップダウン リスト ボックスから、ユー ザが保留動作を開始した場合に再生するオーディオ ソースを選択します。

オーディオ ソースを選択しない場合、Cisco CallManager はデバイス プールで定 義されたオーディオ ソースを使用するか、デバイス プールでオーディオ ソース ID が定義されていない場合はシステム デフォルトを使用します。

ヒント オーディオ ソースは Music On Hold Audio Source Configuration ウィンド ウで定義します。アクセスするには、**Service > Music On Hold** を選択 します。

ステップ **4** User Locale ドロップダウン リスト ボックスで、電話機のユーザ インターフェイ スに関連するロケールを選択します。

> ユーザ ロケールは、言語やフォントなど、ユーザをサポートする一連の詳細情 報を示します。Cisco CallManager は、ローカリゼーションをサポートする電話機 モデルでだけこのフィールドを使用可能にします。

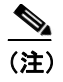

(注) ユーザ ロケールが指定されない場合、Cisco CallManager は、デバイス プールに関連付けられたユーザ ロケールを使用します。

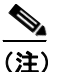

- **(注)** コーザが英語以外の言語で(電話機に)情報を表示するよう要求する場 合は、ユーザ ロケールを設定する前に、ロケール インストーラがインス ト ー ル さ れ て い る こ と を 確 認 し て く だ さ い。Cisco IP Telephony Locale Installer のマニュアルを参照してください。
- ステップ **5** Phone Button Template フィールドで、適切な電話機ボタン テンプレートを選択し ます。電話機ボタン テンプレートは、Cisco IP Phone 上のソフトキーの設定を決 定します。デバイス プールに割り当て済みのソフトキー テンプレートがある場 合、このフィールドは空白にしておいてください。
- ステップ **6** 電話機モデルが Cisco IP Phone 拡張モジュール 7914 をサポートしている場合、 Cisco CallManager は拡張モジュール フィールドを表示します。
	- **a.** Module 1 ドロップダウン リスト ボックスで、7914 14 ボタン拡張モジュール を 1 つ選択するか、まったく選択しません。
	- **b.** Module 2 ドロップダウン リスト ボックスで、7914 14 ボタン拡張モジュール を 1 つ選択するか、まったく選択しません。
- ステップ **7** Multilevel Precedence and Preemption (MLPP)情報を設定するには、次の手順を 実行します。
	- **a.** MLPP Domain で、このデバイス プロファイルに関連する MLPP ドメインを 表す 16 進値を入力します。値は空白または 0 ~ FFFFFF にする必要があり ます。
	- **b.** MLPP Indication 設定が使用可能な場合は、デバイスが MLPP 優先コールを かけたときにこの機能を使用するかどうかを指定します。

ドロップダウン リスト ボックスで、次のオプションから、このデバイス プ ロファイル デフォルトを使用するデバイスに割り当てる設定を選択します。

- **Default**:このデバイスは、デバイス プールから MLPP Indication 設定を 継承します。
- **Off**:このデバイスは、MLPP 優先コールのインジケータを送信しません。
- **On**:このデバイスは、MLPP 優先コールのインジケータを送信します。
- (注) デバイス プロファイル デフォルトで、MLPP Preemption を *Forceful* に設定しているときに MLPP Indication を *Off* に設定することはしな いでください。
- **c.** MLPP Preemption 設定が使用可能な場合は、進行中のコールを差し替えるこ とのできるデバイスが MLPP 優先コールをかけたときに、この機能を使用す るかどうかを指定します。

ドロップダウン リスト ボックスで、次のオプションから、このデバイス プ ロファイル デフォルトを使用するデバイスに割り当てる設定を選択します。

- **Default**:このデバイスは、デバイス プールから MLPP Preemption 設定 を継承します。
- **Disabled**:このデバイスは、MLPP 優先コールをかけたときに、進行中 のコールを差し替えません。

- **Forceful**:このデバイスは、MLPP 優先コールをかけたときに、進行中 のコールを差し替えます。

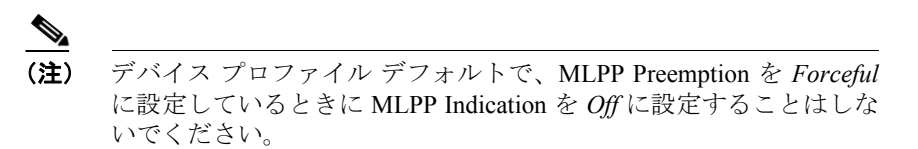

ステップ **8 Insert** をクリックします。

Device Profile Default ペインにデバイス プロファイルが表示されます。

ステップ **9 Subscribe/Unsubscribe Services** リンクをクリックして、Cisco エクステンショ ン モビリティ サービスをこのプロファイルに追加します。

Subscribe Cisco IP Phone services ウィンドウが表示されます。

- ステップ **10** Select a Service ドロップダウン リスト ボックスから、P.1-30 の「[Cisco CallManager](#page-29-0) エクステンション モビリティ [サービスの追加」で](#page-29-0)追加したサービスを選択しま す。
- ステップ **11 Continue** をクリックします。

選択したサービスがウィンドウに表示されます。

**NET THE ACT THE SERVICE SERVICE IN THE READ THE READ THE READ THE READ THE READ THE READ THE READ THE READ THE** ロップダウン リスト ボックスからサービスを選択し、**Continue** をク リックします。

ステップ **12 Subscribe** をクリックします。

Subscribed Services リストにサービスが表示されます。

#### 関連項目

- **•** Cisco CallManager エクステンション [モビリティの設定チェックリスト](#page-24-0) ([P.1-25](#page-24-0))
- **•** サービス [パラメータの設定\(](#page-30-0)P.1-31)
- **•** ユーザへのユーザ デバイス [プロファイルの関連付け\(](#page-41-0)P.1-42)

### <span id="page-38-0"></span>ユーザのデバイス プロファイルの作成

デバイス プロファイルには、名前、説明、電話機のテンプレート、アドオン モ ジュール、電話番号、登録サービス、および短縮ダイヤルの情報といった属性が 含まれています。

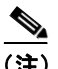

(注) 手順を進める前に、デバイス プロファイル名および電話機のボタン テンプレー ト(複数)が設定されていることを確認してください。『*Cisco CallManager* アド ミニストレーション ガイド』を参照してください。

Cisco CallManager エクステンション モビリティの新規ユーザ用にデフォルトの デバイス プロファイルを追加する場合は、次の手順に従います。

#### 手順

ステップ **1** Cisco CallManager Administration で、**Device > Device Settings > Device Profile** を選 択します。

Find and List Device Profiles ウィンドウが表示されます。

ステップ **2** 右上隅にある **Add a New User Device Profile** リンクをクリックします。

User Device Profile Configuration ウィンドウが表示されます。

- ステップ **3** User Device Profile Name フィールドに、任意のデバイス プロファイル名を入力し ます。プロファイル名には、「Terry's Device Profile」など、特定のユーザ デバイ ス プロファイルを表すテキストを自由に設定できます。
- ステップ **4** コール表示制限機能を有効にするには、Ignore Presentation Indicators チェックボッ クスをオンにします。

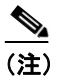

- コール表示制限機能を有効にするには、「ユーザのデバイスプロファイ ル]ウィンドウと Phone Configuration ウィンドウ([P.1-45](#page-44-0) の「Cisco CallManager [エクステンション](#page-44-0) モビリティへの Cisco IP Phone の登録」を 参照)の両方で、Ignore Presentation Indicators チェックボックスをオンに します。
- ステップ **5** Phone Button Template フィールドで、適切な電話機ボタン テンプレートを選択し ます。電話機ボタン テンプレートは、Cisco IP Phone 上のソフトキーの設定を決 定します。デバイス プールに割り当て済みのソフトキー テンプレートがある場 合、このフィールドは空白にしておいてください。
- ステップ **6** 電話機モデルが Cisco IP Phone 拡張モジュール 7914 をサポートしている場合、 Cisco CallManager は拡張モジュール フィールドを表示します。Module 1 ドロッ プダウン リスト ボックスおよび Module 2 ドロップダウン リスト ボックスで、 7914 14 ボタン拡張モジュールを 1 つ選択するか、まったく選択しません。

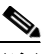

(注) 電話機ボタンのテンプレート フィールドの隣にある View ボタン リスト のリンクを選択すると、電話機ボタンのリストをいつでも表示できます。 ポップアップ ウィンドウが表示され、特定の拡張モジュールの電話機ボ タンが表示されます。

ステップ **7** Directory Number フィールドに電話番号を入力し、**Insert** をクリックします。

ステップ **8** 次のプロンプトが表示されます。

The Directory Number has been assigned to the current device. Click **OK** to return to the current device.

**OK** をクリックします。

ステップ **9** ウィンドウが更新され、このデバイス プロファイルの User Device Profile Configuration ウィンドウが表示されます。

User Device Profile Configuration ウィンドウで、**Update service** を選択します。

- ステップ **10** サービスを更新するには、P.1-30 の「[Cisco CallManager](#page-29-0) エクステンション モビ リティ [サービスの追加」](#page-29-0)で追加したサービスを選択します。
- ステップ **11 Continue** をクリックします。
- ステップ **12 Subscribe** をクリックします。

#### 関連項目

- **•** Cisco CallManager エクステンション [モビリティの設定チェックリスト](#page-24-0)  $(P.1-25)$  $(P.1-25)$  $(P.1-25)$
- **•** ユーザへのユーザ デバイス [プロファイルの関連付け\(](#page-41-0)P.1-42)

Ш

### <span id="page-41-0"></span>ユーザへのユーザ デバイス プロファイルの関連付け

物理的なデバイスに関連付けるときと同じ方法で、ユーザ デバイス プロファイ ルをユーザに関連付けます。詳細については、『 *Cisco CallManager* アドミニスト レーション ガイド』の「新規ユーザの追加」を参照してください。

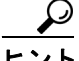

<u>つ</u><br>ヒント Bulk Administration Tool(BAT)を使用すると、一度に複数の Cisco CallManager エクステンション モビリティのユーザ デバイス プロファイルを追加および削 除できます。詳細については、『*Cisco CallManager Bulk Administration* ガイド』を 参照してください。

> ユーザ デバイス プロファイルを、Cisco CallManager エクステンション モビリ ティのユーザに関連付けるには、次の手順に従います。

#### 手順

- ステップ **1** Cisco CallManager Administration で、**User > Add a New User** を選択します。
- **ステップ2** [ユーザの設定] ウィンドウで、名前 (terry など)、姓 (brody など) およびユー ザ ID(tbrody など)を入力します。

- Cisco CallManager 3.3 (2) 以降では、ユーザ ログイン用のユーザ ID を、英数字だけでなく数字でも指定できます。ユーザ ID は、従来どお り大文字と小文字が区別されます。ユーザ ID に使用できるのは、Cisco IP Phone でサポートされている文字だけであることに注意してくださ い。サポートされているのは、数字 0 ~ 9 と対応する文字、アスタリ スク(\*)、およびナンバー記号つまりシャープ記号(#)です。
- ステップ **3** [ユーザ パスワード]フィールドと[パスワードの確認]フィールドに、任意の パスワードを入力します。
- ステップ4 PIN フィールドに、任意の Personal Identification Number (PIN) を数字で入力し ます(5字以上)。PIN 番号を確認します。
- ステップ **5** ユーザの電話番号を入力します。
- ステップ **6** マネージャ ID の名前を入力し、ユーザの部署番号を入力します。

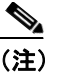

-<br>入力するマネージャ名は、ユーザとしてディレクトリ内にすでに存在し ている必要があります。

ステップ **7** [ユーザロケール]フィールドで、ドロップダウン リスト ボックスから、ユーザ に関連するロケールを選択します。ユーザ ロケールは、言語やフォントなど、 ユーザをサポートする一連の詳細情報を示します。

> Cisco CallManager は、[Cisco CallManager エクステンション モビリティ]ウィン ドウと [Cisco CallManager ユーザ オプション] ウィンドウでこのロケールを使 用します。Cisco CallManager エクステンション モビリティのログオンでは、こ こで指定したロケールが、デバイスおよびデバイス プロファイルの設定よりも 優先されます。Cisco エクステンション モビリティのログオフでは、Cisco CallManager は、デフォルト デバイス プロファイルで指定されたユーザ ロケー ルを使用します。

- ユーザ ロケールを選択しない場合は、Cisco CallManager サービス パラ メータでデフォルト ユーザ ロケールとして指定されたロケールが適用 されます。
- ステップ **8** 次のフィールドのチェックボックスをオンにすると、次の機能を有効にできま す。
	- **a.** CTI アプリケーションの使用を有効にする
	- **b.** CTI スーパー プロバイダーを有効にする
	- **c.** コールパーク取得を許可する

**d.** コーリングパーティ番号の修正を有効にする

これらのフィールドおよび[割り当てられた PC]、[プライマリ内線]、[制御さ れたデバイス]の各フィールドの詳細については、『*Cisco CallManager* アドミニ ストレーション ガイド』の「新規ユーザの追加」を参照してください。

- ステップ9 変更を保存し、ユーザを追加するには、「挿入]をクリックします。
- ステップ **10** 左のペインで、[エクステンション モビリティ]を選択します。
- ステップ **11**[認証プロキシの権限を有効にする]を有効化し、MySchedulingAppUser という スケジューリング アプリケーションなどのエクステンション モビリティ アプリ ケーションで、Cisco エクステンション モビリティ サービスを使用してユーザを ログインおよびログアウトできるようにします。
- ステップ **12**[プロファイルの選択]をクリックして、P.1-39 [の「ユーザのデバイス](#page-38-0) プロファ [イルの作成」で](#page-38-0)作成したプロファイルを表示します。
- ステップ **13** スクロールし、デバイス プロファイルの隣にあるボックスをクリックして適切 なプロファイルを選択します。

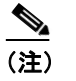

- Cisco CallManger エクステンション モビリティは、最初にチェックした プロファイルを使用します。
- ステップ **14**[選択の更新]をクリックします。

$$
\frac{Q}{H}
$$

ヒント ユーザにユーザ デバイス プロファイルを関連付けたことを確認するには、ユー ザ ファイルを開いて、「制御されたデバイスプロファイル]にユーザ デバイス プロファイル名が表示されていることを確認します。

#### 関連項目

Cisco CallManager [エクステンション](#page-44-0) モビリティへの Cisco IP Phone の登録  $(P<sub>1-45</sub>)$ 

### <span id="page-44-0"></span>**Cisco CallManager** エクステンション モビリティへの **Cisco IP Phone** の 登録

#### 始める前に

電話機を Cisco CallManager エクステンション モビリティに登録する前に、 Cisco CallManager で Cisco IP Phone を設定する必要があります。電話機の設定に ついては、『*Cisco CallManager* アドミニストレーション ガイド』の「Cisco IP Phone の設定」を参照してください。

デバイス プロファイルについては、P.1-3 の「デバイス [プロファイルについて」](#page-2-1) を参照してください。

Cisco CallManager エクステンション モビリティ機能に登録するには、次の手順 に従います。

#### 手順

- ステップ **1** Cisco CallManager Administration で、**Device > Phone** を選択します。
- ステップ **2 Add a New Phone** をクリックし、**Insert** をクリックします。

Phone Configuration ウィンドウが表示されます。

- ステップ **3** Phone Configuration ウィンドウで、**Subscribe/Unsubscribe Services** リンクを選択 します。
- ステップ **4** ドロップダウン リストから、P.1-30 の「[Cisco CallManager](#page-29-0) エクステンション モ ビリティ [サービスの追加」で](#page-29-0)追加したサービス名(たとえば、エクステンショ ン モビリティ)を選択します。半角カタカナ名のサービス名を選択するには、 Character Set で、Japanese(Hankaku-katakana)を選択してください。
- ステップ **5 Continue** をクリックします。
- ステップ **6 Subscribe** をクリックします。ウィンドウを閉じます。
- ステップ **7** Call Party Restrictions 機能を有効にするには、Cisco CallManager Phone Configuration ウィンドウで、Ignore Presentation Indicators チェックボックスをオ ンにします。

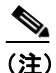

Call Display Restrictions 機能を有効にするには、Phone Configuration ウィ ンドウと[ユーザのデバイスプロファイル]ウィンドウ(P.1-39 [の「ユー](#page-38-0) ザのデバイス [プロファイルの作成」](#page-38-0)を参照)の両方で Ignore Presentation Indicators チェックボックスをオンにします。

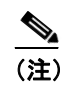

(注) この機能の詳細については、「Call Display Restrictions 機能」の章を参照 してください。

- ステップ **8** Cisco CallManager Phone Configuration で、ウィンドウの下までスクロールします。 **Enable Extension Mobility Feature** チェックボックスをオンにします。
- ステップ **9** Log Out Profile フィールドで、**Use Current Device Settings** を選択します。

この操作は、Cisco CallManager エクステンション モビリティを使用してデバイ スにログインしているユーザがいない場合にデバイスが使用するデバイス プロ ファイルを指定します。ログアウトが実行されると、現在の設定(ユーザ デバ イス プロファイル)が、自動生成されたデバイス プロファイル(デフォルトの デバイス プロファイル)に置き換わります。

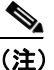

(注) デフォルトのデバイス プロファイルには、自動生成されたデバイス プロ ファイルを使用し、ユーザ デバイス プロファイルを割り当てないことを 強くお勧めします。

ステップ **10** その他のフィールドには、デバイスのログイン ステータスに関する現在のデバ イス情報が表示されます(Log in UserID、Log In Time、Log Out Time)。

ステップ **11 Update** をクリックします。

これで Cisco CallManager エクステンション モビリティの設定が完了しました。

#### 関連項目

- **•** Cisco CallManager エクステンション [モビリティの設定チェックリスト](#page-24-0)  $(P.1-25)$  $(P.1-25)$  $(P.1-25)$
- **•** ユーザへのユーザ デバイス [プロファイルの関連付け\(](#page-41-0)P.1-42)
- **•** Cisco CallManager エクステンション [モビリティのユーザへの情報提供](#page-47-0) ([P.1-48](#page-47-0))

### <span id="page-47-0"></span>**Cisco CallManager** エクステンション モビリティのユーザ への情報提供

Cisco CallManager エクステンション モビリティのシステムを設定した後、電話 機のユーザに次の情報を提供します。

- **•** 機能通知のアベイラビリティと、Cisco CallManager エクステンション モビ リティをサポートする電話機モデル。Cisco CallManager エクステンション モ ビリティ機能に付けた名前(たとえば、エクステンション モビリティ)を 含みます。
- **•** ユーザのパスワード、ユーザ ID、および PIN。
- **•** ユーザ パスワードと PIN の変更に使用するユーザの[Cisco CallManager ユー ザ オプション]ウィンドウの URL。

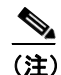

(注) ユーザ パスワードと PIN に使用できるのは、IP Phone でサポートされて いる文字だけであることに注意してください。サポートされているのは、 数字0~9と対応する文字、アスタリスク(\*)、およびナンバー記号つ まりシャープ記号(#)です。

- **•** Cisco CallManager エクステンション モビリティの概要およびログイン、ロ グアウト、機能のトラブルシューティングの手順が記載されている電話機モ デルのユーザ ガイド。
- **•** Cisco IP Options Web ページの使用方法に関する情報を含む『 *Web* での *Cisco IP Phone* のカスタマイズ』。
- **•** P.1-31 の「サービス [パラメータの設定」](#page-30-0)で定義した、ログインおよびログア ウト動作の機能説明。